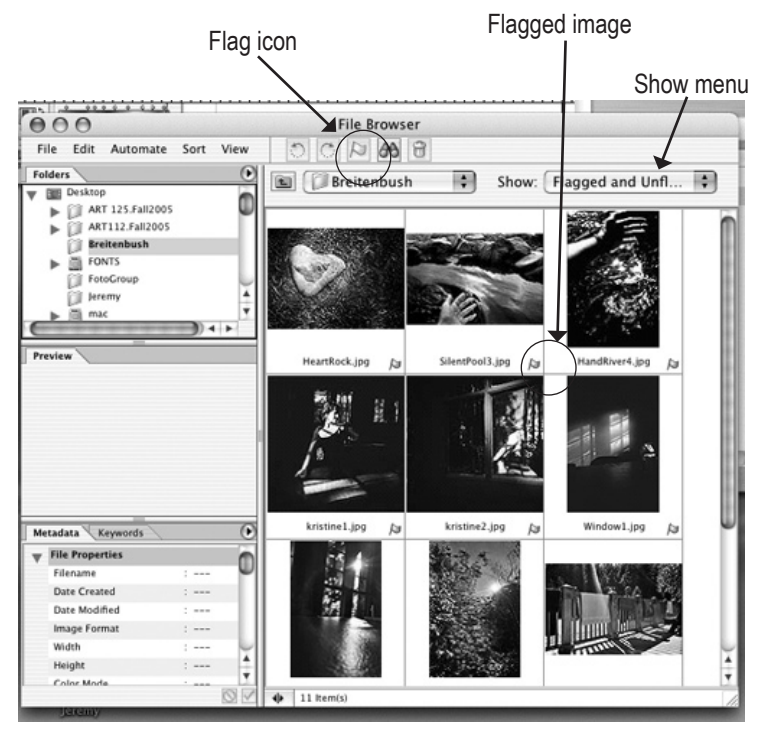

#### fig.1 - Browser window

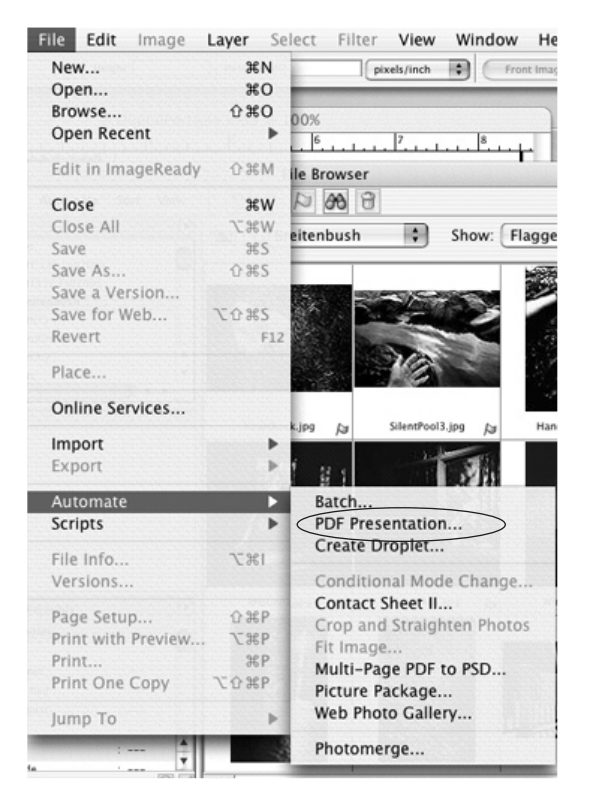

fig. 2 - File > Automate > PDF Presentation

# Show menu **PDF Presentations**

1] Create a new folder and give it the name of your choice. Place the images you'd like to work with in this folder.

2] Using the **Browser** (File > Browse), go to the image folder, *Breitenbush* in the sample at left (fig.1). Select all the images.

3] With the images selected, click on the **Flag** icon in the center top of the browser. Choose the **Flagged Files** option from the **Show** pop-up menu at the top right of the browser window.

4] Arrange the flagged images in the order you'd like them to be viewed by dragging them within the browser window.

5] To create a pdf. slide show, click on the Command (Mac)/Control (pc) A to select all the images.

6] Go to the **File menu > Automate > PDF Presentation** (fig. 2).

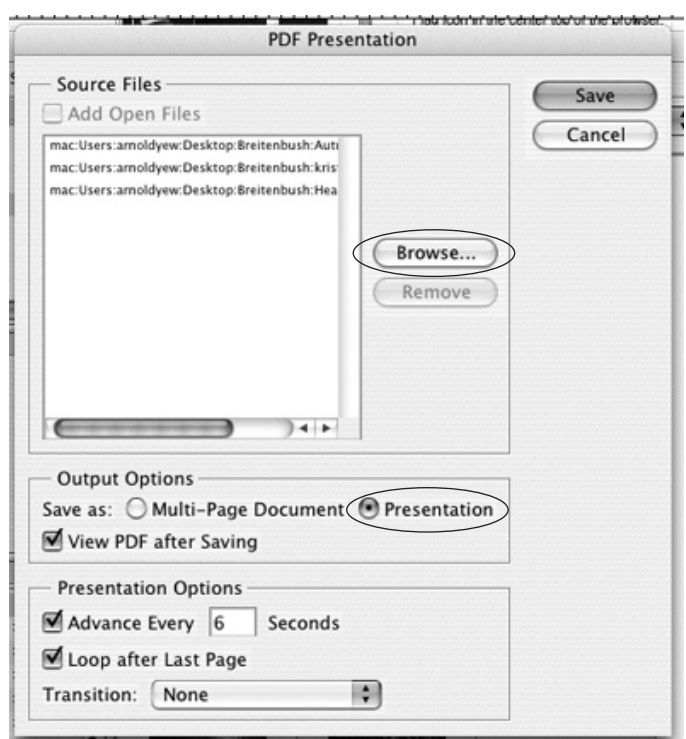

fig. 3 - PDF Presentation window.

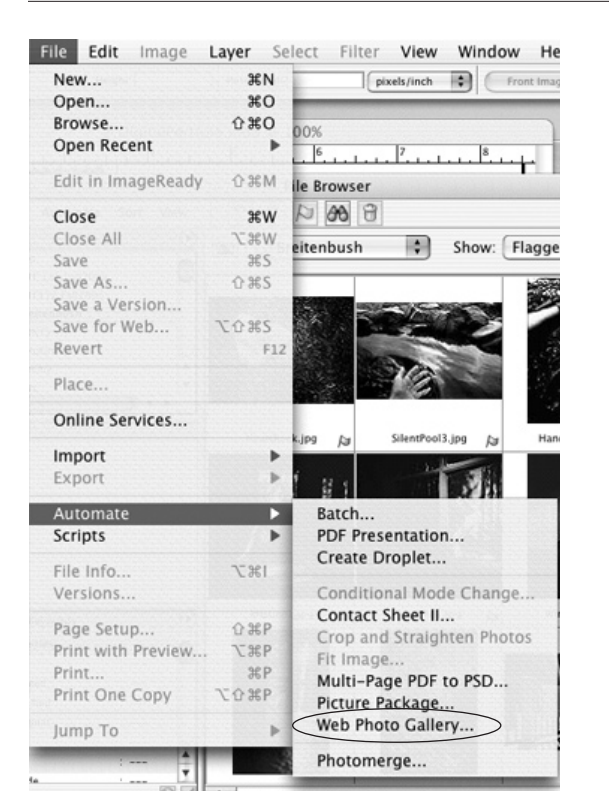

fig. 4 - File > Automate > Web Photo Gallery fig. 5 - Web Photo Gallery dialog box.

### **PDF Presentations, continued**

7] Select the images by clicking on the **Browse** button.

8] Choose the **Presentation** option. Select the desired **Advance** and **Loop** options. Click on the **Save** button. Choose **JPEG** in the **Save** options dialog box that comes up (fig. 3).

#### **Web Galleries**

1] Select and prepare the images by repeating steps 1 through 5.

2] Go to **File > Automate > Web Photo Gallery** (fig. 4).

3] Set the **Use** pop-up menu to **Selected Images from File Browser** option. Click the Destination button to choose where on the hard drive your gallery will be saved.

4] Choose one of the preset **Styles** (templates) at the top of the dialog box (fig 5).

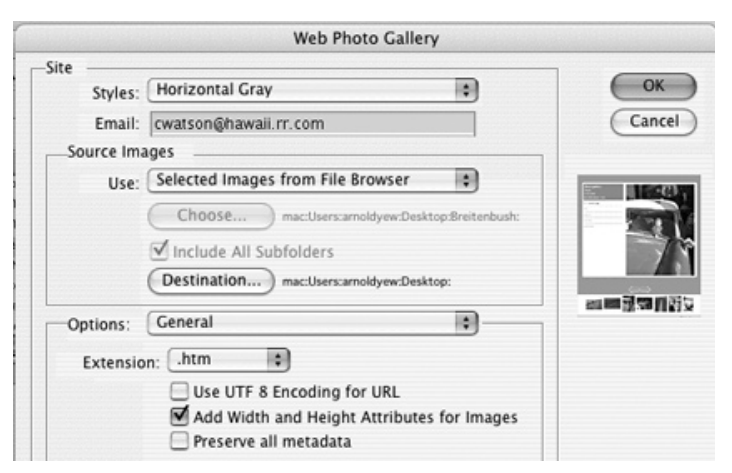

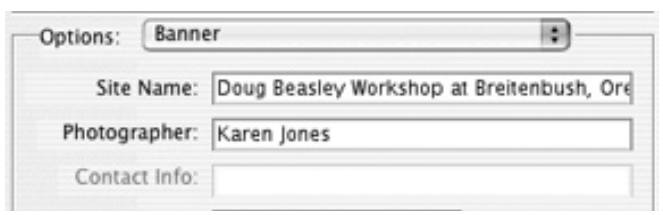

fig. 6 - Banner options

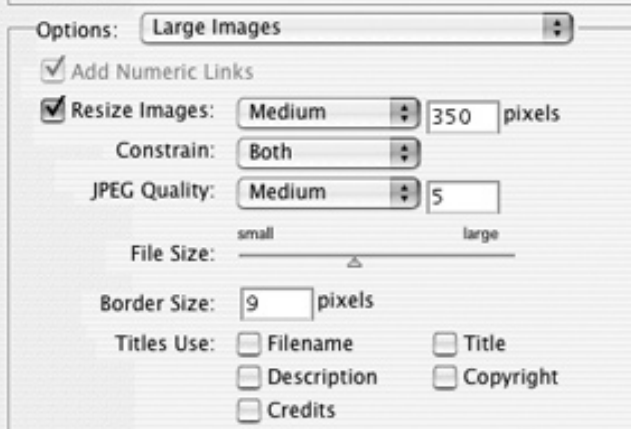

fig. 7 - Large Images options

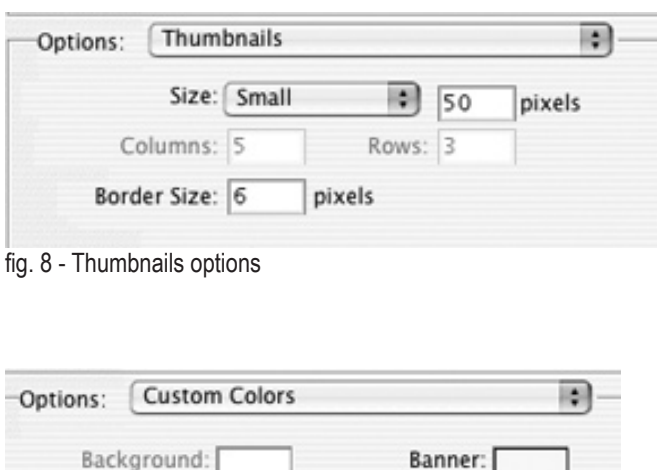

#### Text: Active Link: Link: Visited Link:

fig. 9 - Custom Colors options

#### **Web Galleries, continued**

5] Choose **Banner** settings by going to the **Options** pop-up menu and entering desired information (fig. 6).

6] Choose **Large Images** from the **Options** pop-up menu. Click on the **Resize Images** button and enter a maximum image size. Set the **JPEG Quality** to **Medium** (fig. 7).

7] Switch to **Thumbnails** in the **Options** pop-up menu and specify how small the thumbnail images shoud be (fig 8).

8] You may choose background colors by choosing **Custom Colors** in the **Options** pop-up menu (fig. 9).

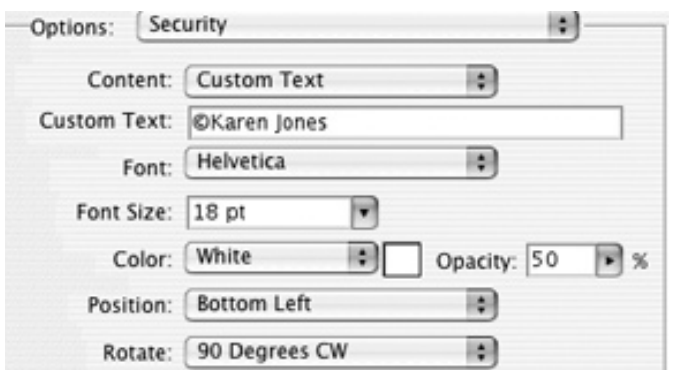

fig. 10 - Security options

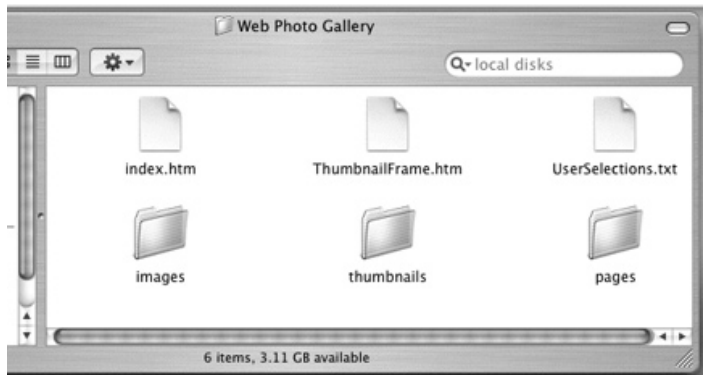

fig. 11 - Finished web gallery folder. Note: index.htm, Thumbnail Frame and User Selection icons are not shown correctly.

#### **Web Galleries, continued**

9] The **Security** settings allow you to place identifying marks on your images. Choose white or black with a 50% opacity (fig. 10).

10] After all the options are chosen, click the OK button in the upper right corner of the Web Photo Gallery dialog box. Photoshop will start to create your web gallery.

11] Photoshop will create a folder that includes a file called **index.htm.**, along with 3 folders: the **Pages** folder that contains and HTML file for each page on the site; the **Thumbnails** folder that contains small JPEG images used for navigation; and the **Images** folder with the larger-sized JPEG images (fig. 10).

12] Upload your new web gallery.

These instructions were adapted from *How to Wow, Photoshop for Photography* by Jack Davis and Ben Willmore.